## **FAQs - Preguntes freqüents**

## **Com esborrar obres d'un arxiu TCQ**

Un únic arxiu TCQ pot contenir més d'una obra.

Es poden esborrar obres d'un arxiu TCQ o també es pot fer una còpia de l'obra (o obres) que es vol que quedin a dintre d'un arxiu nou.

Per esborrar obres d'un arxiu TCQ, seguiu aquest procediment:

- 1. És recomanable que us assegureu de tenir una còpia de seguretat de l'arxiu abans de seguir amb el procés.
- 2. Obriu TCQ sense obrir cap arxiu.
- 3. Desplegueu el menú General i feu clic a l'opció Suprimir.
- 4. Feu clic al botó de tres punts, seleccioneu l'arxiu que conté l'obra (o obres) que voleu esborrar i premeu el botó Obrir.
- 5. A la finestra es mostrarà una llista de les obres que conté l'arxiu.
- 6. Per seleccionar l'obra (o obres) que voleu esborrar, marqueu el requadre gris que hi ha a la primera columna sense nom a la llista d'obres.
- 7. Feu clic al botó Acceptar.
- 8. El programa us demanarà confirmació per esborrar cada una de les obres que heu marcat.
- 9. Un cop enllestit el procés, ja estaran esborrades de l'arxiu les obres seleccionades.

Per fer una còpia de l'obra (o obres a un arxiu nou), seguiu aquest procediment:

- 1. Obriu TCQ sense obrir cap arxiu.
- 2. Desplegueu el menú General.
- 3. Feu clic a l'opció Còpies > Obres.
- 4. Feu clic al botó de tres punts, seleccioneu l'arxiu que conté l'obra (o obres) que voleu copiar a un arxiu nou i premeu el botó Obrir.
- 5. A la finestra es mostrarà una llista de les obres que conté l'arxiu.
- 6. Per seleccionar l'obra (o obres) que voleu copiar, marqueu el requadre gris que hi ha a la primera columna sense nom a la llista d'obres.
- 7. Feu clic al botó Següent.
- 8. Apareixerà la pantalla que indica Seleccioni el destí de la còpia. Feu clic al botó de tres punts i navegueu fins a la carpeta on voleu crear la còpia de l'arxiu.
- 9. Al requadre Nom escriviu el nom que voleu que tingui l'arxiu, feu clic al botó Obrir i confirmeu que voleu crear l'arxiu.
- 10. Feu clic al botó Següent.
- 11. Apareixerà la pantalla que indica Pot canviar, si ho desitja, els codis a copiar. Si voleu, podeu canviar el codi de l'obra a la columna Nou codi.
- 12. Feu clic al botó Següent.
- 13. Apareixerà la pantalla que indica Pot canviar, si ho desitja, els paràmetres de funcionament de cadascuna de les obres seleccionades per la còpia. No feu cap canvi en aquesta pantalla.

Last<br>update: update:<br>2021/12/31 ca:faqs-preguntas-frecuentes:como-borrar-obras-archivo-tcq http://wiki.itec.cat/doku.php?id=ca:faqs-preguntas-frecuentes:como-borrar-obras-archivo-tcq&rev=1640958461 13:47

- 14. Feu clic al botó Següent.
- 15. Apareixerà la pantalla que indica Fi del procés de selecció. Feu clic al botó Acceptar.
- 16. Un cop enllestit el procés ja tindreu creada una còpia de l'obra (o obres) al nou arxiu.

—-

## **Relacionat**

[Com crear un nou arxiu ESS](https://itec.cat/suport/faqs/com-crear-nou-arxiu-ess/)

## **Altres preguntes freqüents**

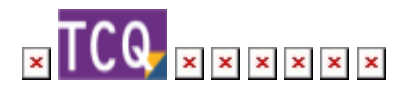

From: <http://wiki.itec.cat/> - **Wiki**

Permanent link: **<http://wiki.itec.cat/doku.php?id=ca:faqs-preguntas-frecuentes:como-borrar-obras-archivo-tcq&rev=1640958461>**

Last update: **2021/12/31 13:47**

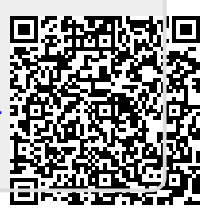